## **WIN PHONE7 APP:**

# **HOW TO & HELP INSTRUCTIONS**

### **Launching your App:**

- 1. Select the ECM2 icon on your phone.
- 2. This will take you to the MAIN screen.
- 3. The MAIN screen displays "STATUS", "INCIDENT" and "DISTRIBUTION" areas. You can swipe to go to those areas.

### **Using the STATUS Screen:**

- 1. Using the STATUS screen you can choose between Station(s) and Distribution Lists.
- 2. You can continue to swipe to get the INCIDENT messages screen or swipe again and get the DISTRIBUTION List.
- 3. You can also long click on DISTRIBUTION List to get a pop-up to send a DISTRIBUTION message via Email or text.
- 4. To escape this pop up, just hit the back button

*Click the App Button To launch*

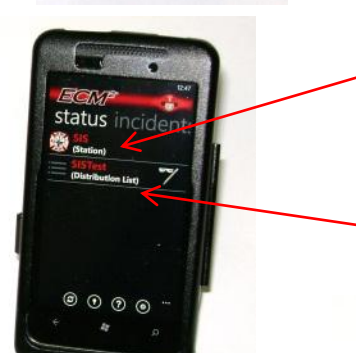

*This shows the number of subscribed stations.*

*Get Distribution List Messages*

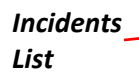

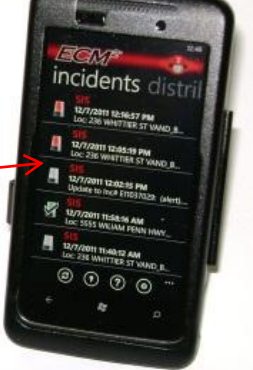

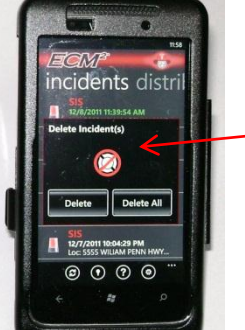

*Delete Incident Messages… One or All of them. (Long Click on Incident Message)*

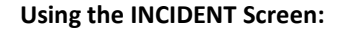

- 1. Swiping to the INCIDENT messages screen you will see your list of messages old and new.
- 2. Color-Key for the LIGHT ICONS:
	- a. Red = No Response
	- b. White = Member Not Responding to incident
	- c. Green = Member Responding
- 3. Message Pop-Up displays: Location, Date, Time, X-Streets, Nature of Call, Caller, Time of Call, Incident Number, Comments.
- 4. You have the ability to: RSEPOND, NOT RESPOND, or RESPOND UNAVAILABLE to a call in the message Pop-up.
- 5. You may "MAP" your INCIDENT by pushing the MAP button.
- 6. Swipe vertically to scroll through your messages

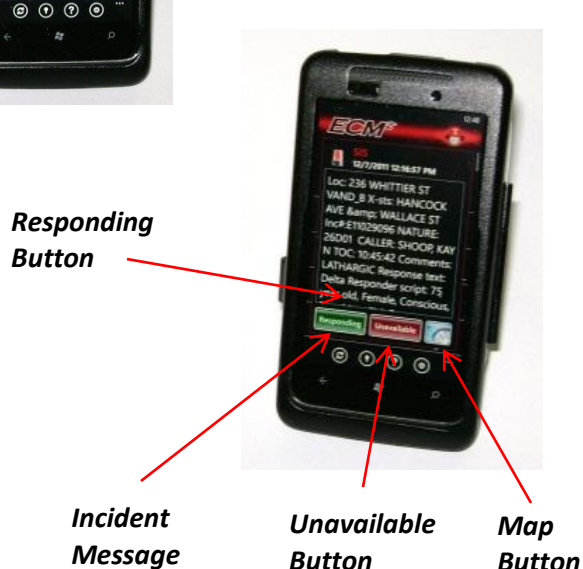

### **Using the MAP Button Function:**

- **1.** Selecting the MAP button will give you all different types of Data at your fingertips. After selecting the MAP Button you will see on your right hand side of the screen a vertical menu bar containing different icons for your navigation. Your Incident will appear immediately in the center of the screen on the MAP. The Icons displayed mean:
	- a. Center Incident Location on the Map
	- b. Water Hydrants in the incidents vicinity
	- c. Turn-by-Turn Driving Directions

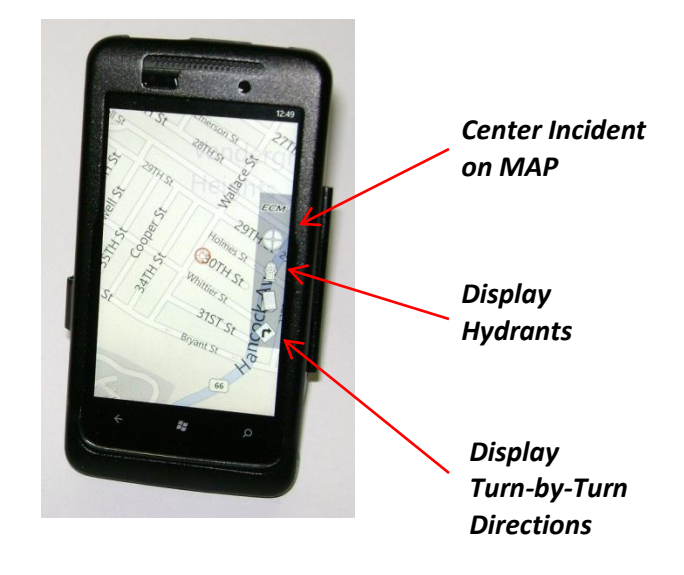

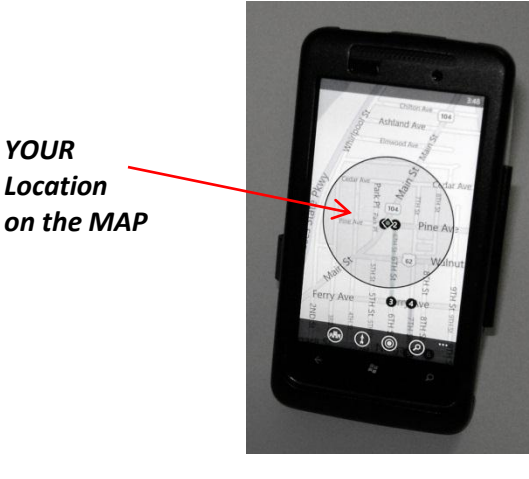

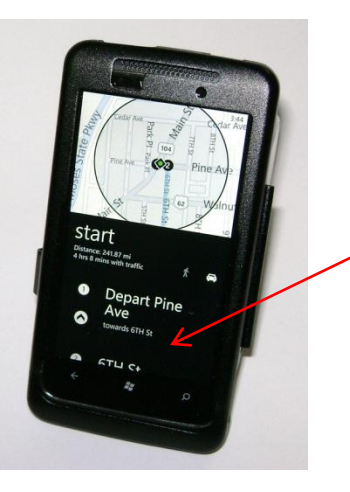

*Driving Directions Text (Turn-by-Turn)*

*Route from YOUR location to the Incident on the MAP*

*YOUR Location*

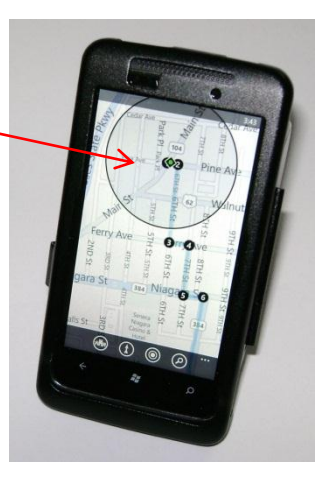

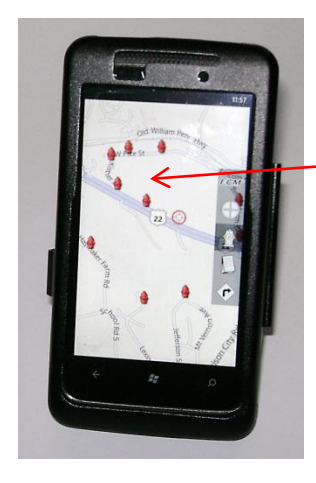

*Display Hydrants In the area on the MAP*

### **Using the DISTRIBUTION Screen:**

- 1. Swiping to the DISTRIBUTION screen you will see your list of DISTRIBUTION List messages, old and new.
- 2. The "ENVELOPE" Icon will indicate whether you have read your message or if the message is unread.
- 3. Swipe vertically to scroll through your messages.
- 4. Click on a message and you will get a Pop-Up to see your DISTRIBUTION message.
- 5. You can REPLY to the whole DISTRIBUTION List or REPLY only to the SENDER of the message.
- 6. To REPLY, choose your selection "Dist List" or "Sender" and another Pop-Up will appear. In this Pop-Up, choose the type of message you wish to send, "Email" or "Text". If you choose "Email", choose your email account from the list.
- 7. To DELETE a message or DELETE all messages, long click on a message and it will display the DELETE Message Pop-Up window

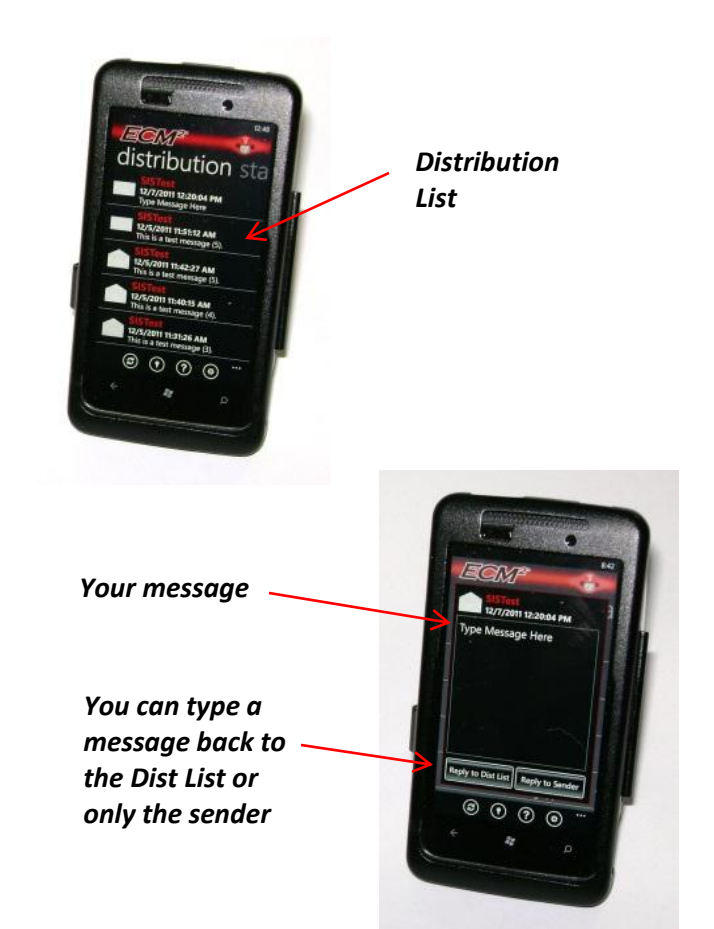

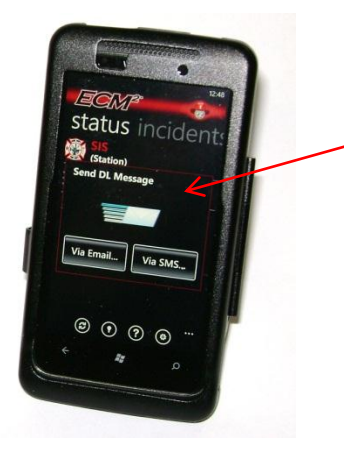

*Reply to a Dist. List message as an Email or Text.*

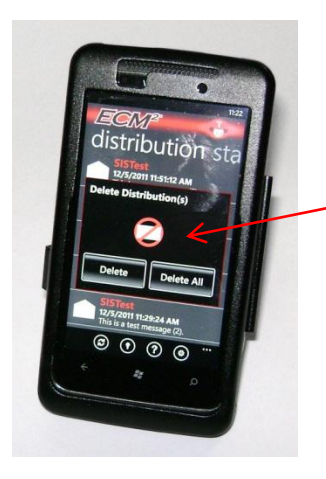

*Delete Distribution List Messages… One or All of them.*

*(Long Click on Distribution Message)*

### **Miscellaneous Screens:**

- 1. Incident and Distribution List message are displayed when you first launch your App. The total number of unviewed Incidents received and DL messages are displayed and you can go to the message or dismiss them till another time.
- 2. Version Screen simply shows you the version of the App you are using. This information will come in handy when and if you choose to upgrade your App to the latest version.
- 3. The help screen (Only available on the Win Phone 7) can be useful for onboard help instantly.
- 4. Setting screen is available for enabling:
	- a. Notification Sound
	- b. Notification Vibration
	- c. Location Services
	- d. Tile Notifications
	- e. Toast Notifications

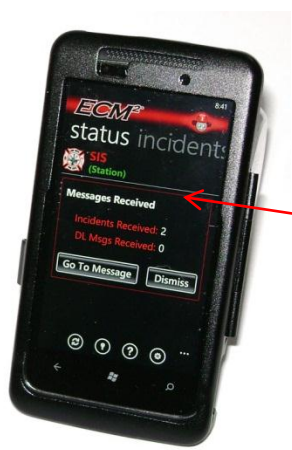

*Incidents and Distribution List messages In queue screen*

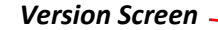

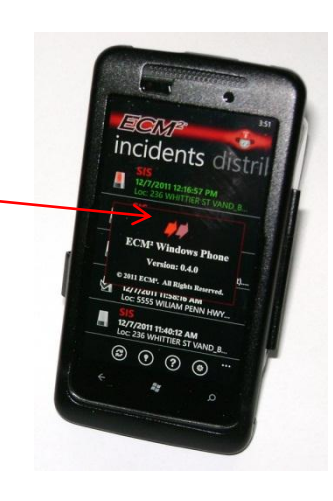

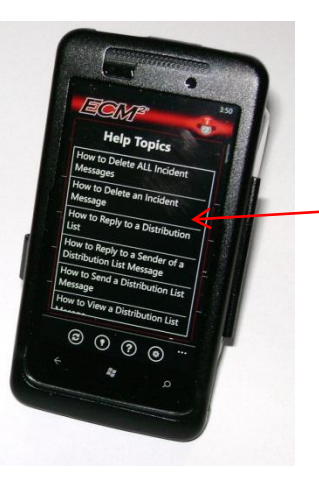

*Help Screen*

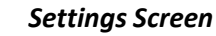

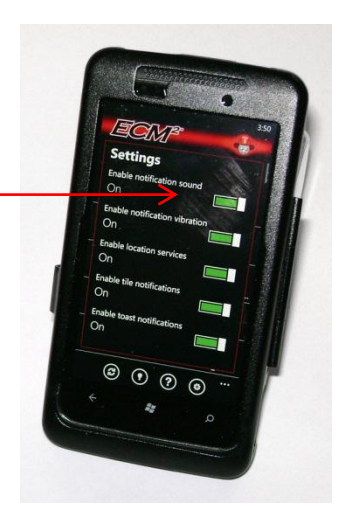

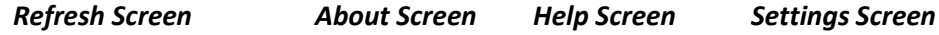

 $\alpha$ 

r message (4)

12/5/2011 11:31:26 AM

# **ICON KEY**

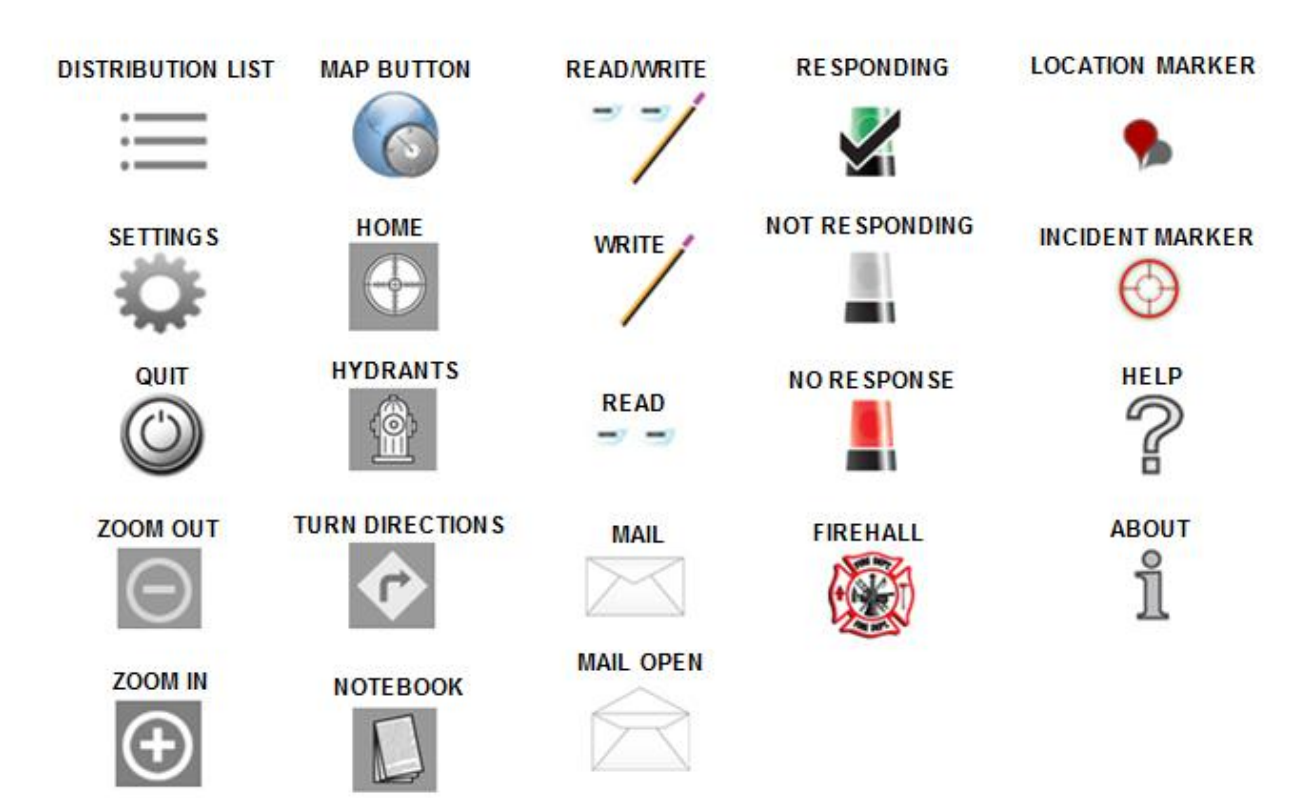